SUPPORT SERVICES

avean

# Infografía de Flujo de Reembolso de Respiro y Guardería

Este diagrama de flujo ilustra cómo las familias pueden usar el portal de AveannaCare para iniciar sesión como cliente y aprobar las horas de relevo. Después iniciar sesión con el usuario del padre para enviar entradas el reembolso de los servicios de guardería.

**Nota:** Los servicios de reembolso de guardería son debidas cada **8** del mes. Por ejemplo, todos los cargos de Abril se ingresan antes del **8** de Mayo. El pago se emite el día **15** de cada mes.

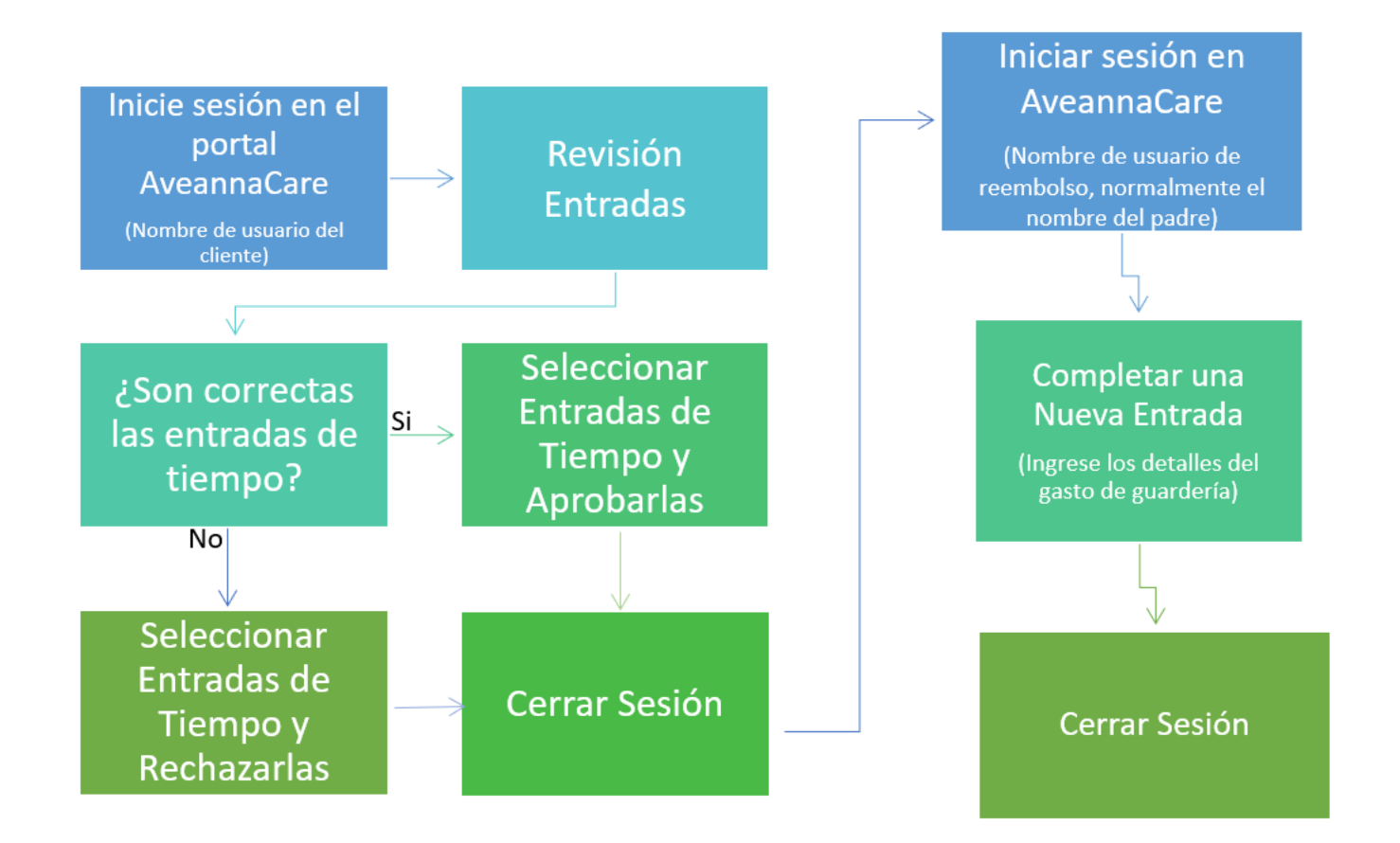

**Nota:** La oficina aprobará las entradas de reembolso de guardería. El cliente no necesita aprobar las entradas de reembolso de guardería.

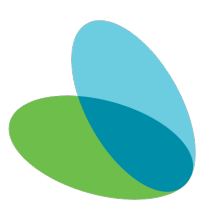

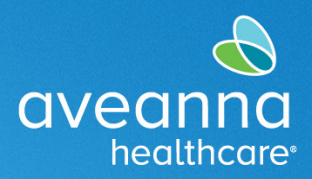

SUPPORT SERVICES

# Aprobación de Entradas de Respiro en el Portal de AveannaCare

Esta guía proporciona instrucciones paso a paso sobre cómo aprobar las horas de Respiro en el Portal de AveannaCare.

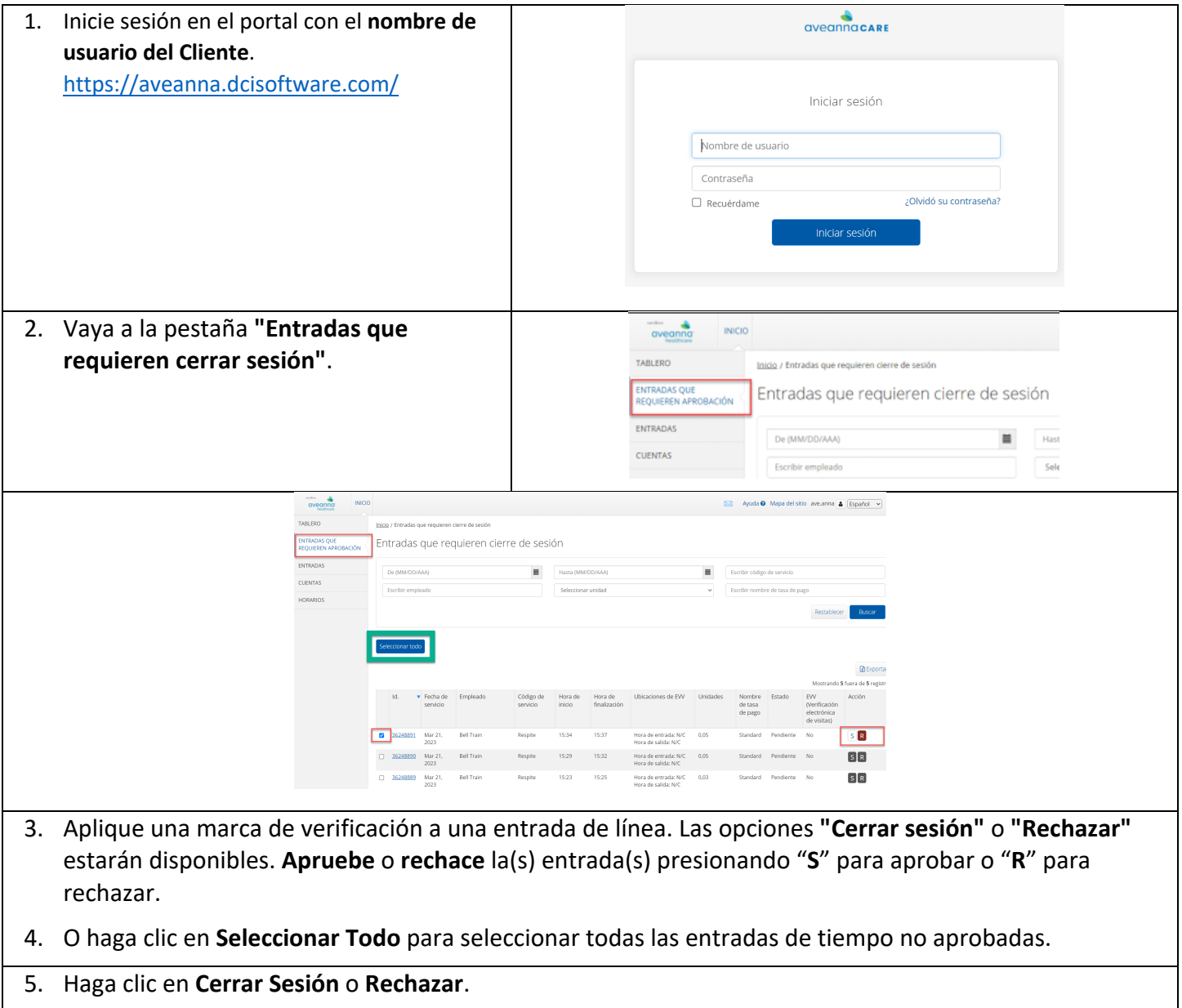

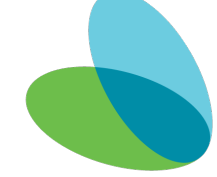

#### SUPPORT SERVICES

avean

healthc

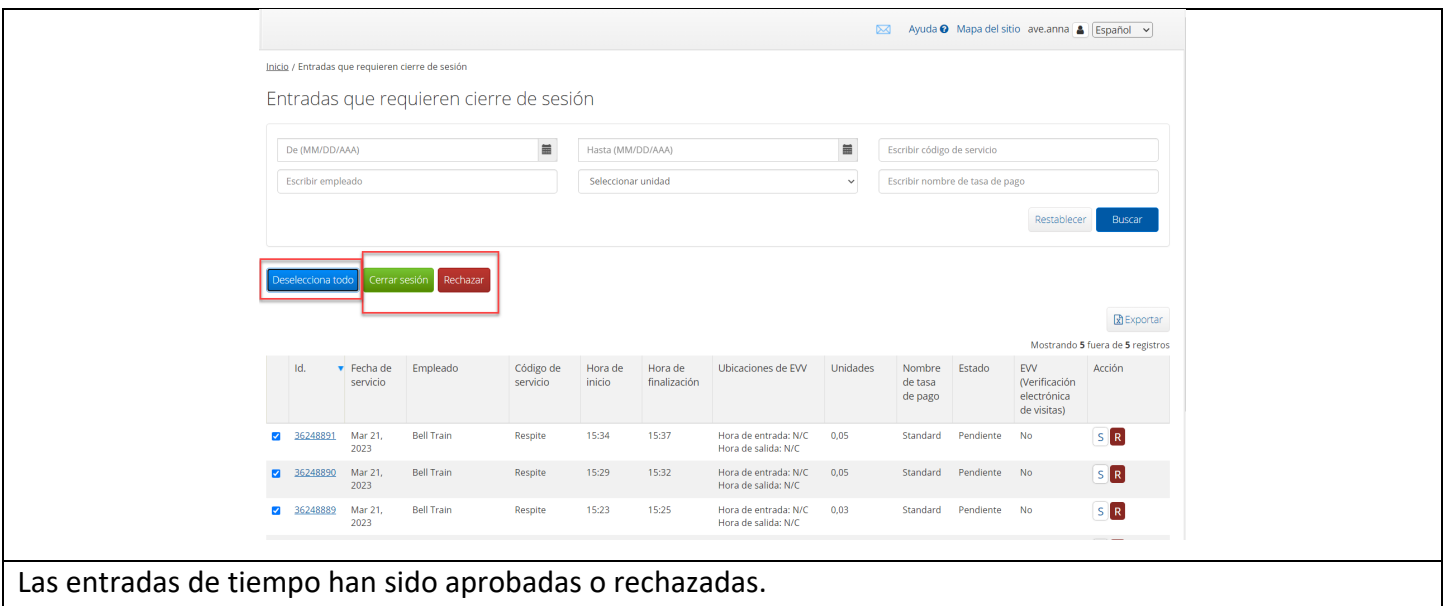

## Creación de una Entrada de Reembolso de Guardería

Esta guía de referencia rápida (QRG) se puede utilizar para crear entradas de Reembolso de guardería en el portal de AveannaCare en línea.

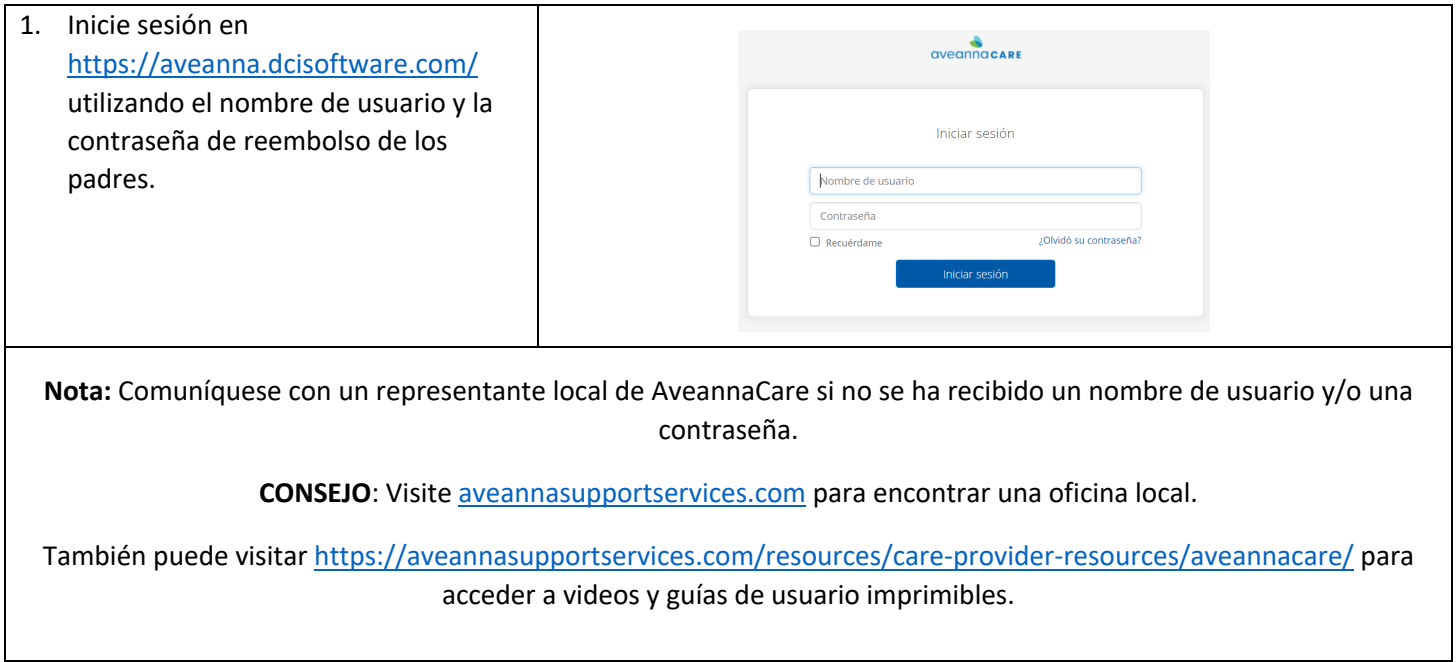

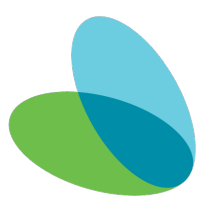

#### 2. Haga clic en **Agregar entrada**. CUENTAS Bell Train + 07/30/2023 a 08/05/2023 07/30/2023 a 08/05/2023  $0.00$ 0.430 30.40 40  $0.00$ .<br>No hay entrada en la semana actual Complete todos los campos obligatorios en la ventana **Agregar Nueva Entrada**. El **tipo de entrada** y el **nombre del**  Agregar nueva entrada  $\times$ **empleado** serán los predeterminados. Tipo de entrada: \* Selección 3. **Complete/Actualice** los siguientes Nombre del empleado: John Doe campos. Tipo de cuenta: \* Por hora a. Tipo de cuenta. Seleccione Cliente: \* Test Client - 1234560  $\bar{\mathbf{x}}$ "**Por hora**". Código de servicio: \* Day Care Reimbursement  $\checkmark$ b. Cliente. Fecha de servicio: \* 11/14/2023  $\quad \qquad \blacksquare$ c. Código de servicio. Seleccionar  $\odot$  $\odot$ Registro de entrada: \* 07:00 Registro de 13:30 salida: \* "**Reembolso de guardería**". Hora de entrada en Community  $\ddot{\phantom{0}}$ d. Fecha de servicio. (Solo si la ubicación EVV: Hora de salida en Community  $\vee$ fecha es diferente) ubicación EVV: e. El registro de Entrada/Salida. Fecha de registro de 11/14/2023 نلعناهى f. Motivo. (Vea la nota abajo.)Agregar códigos de x = Care Provider did not clock in & clock out - 170  $\times$ motivo: Código de diagnóstico: Código de diagnóstico Notas: Agregar notas para selecciones Adjunto: Choose File

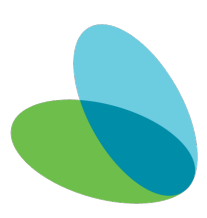

avean

SUPPORT SERVICES

healthcare

#### SUPPORT SERVICES

avean

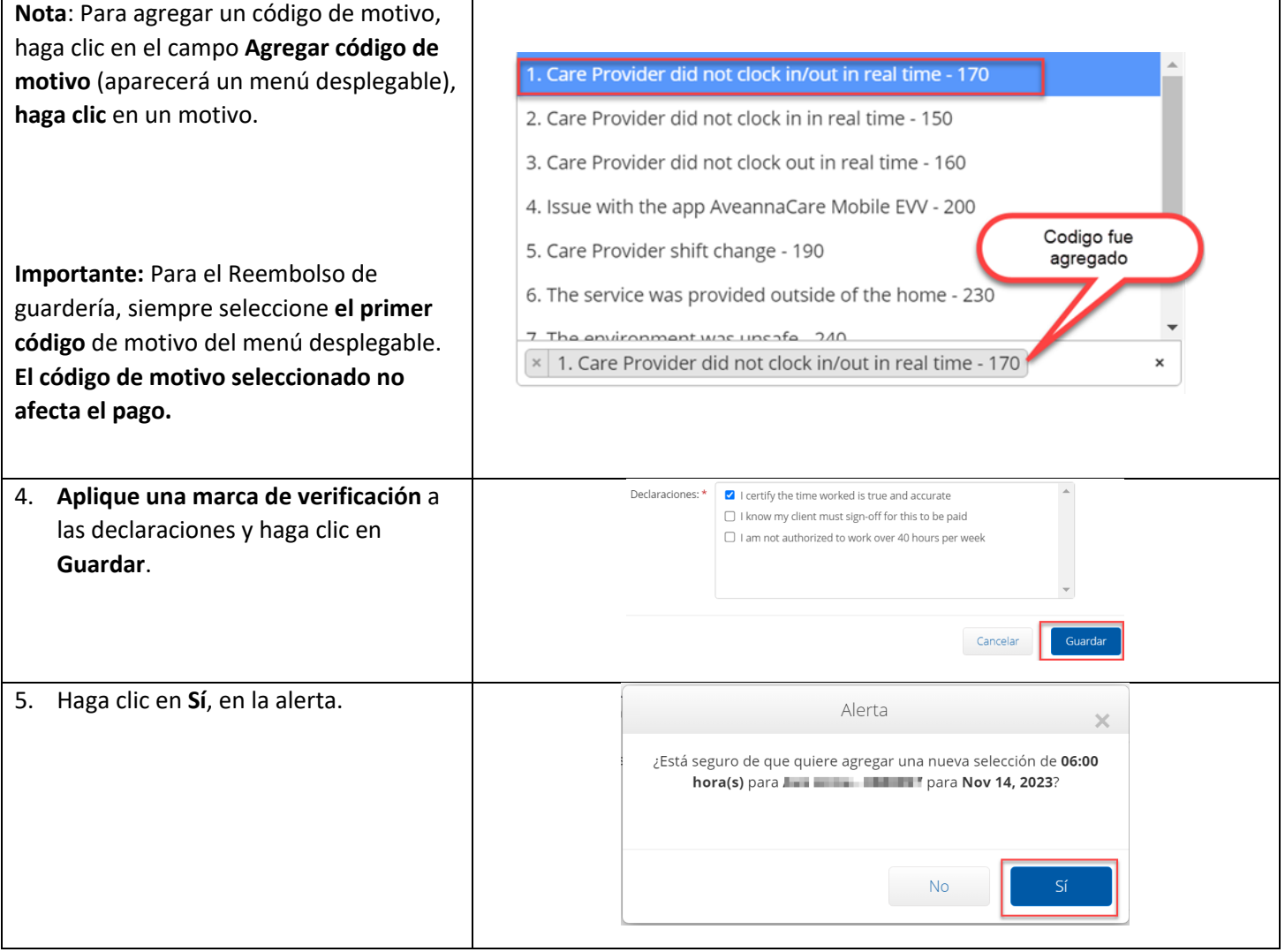

**Nota:** Para marcar la entrada de otros servicios de reembolso, consulte las guías en "**Guías para descargar de EVV AveannaCare**" aquí: [https://aveannasupportservices.com/resources/care-provider](https://aveannasupportservices.com/resources/care-provider-resources/aveannacare/)[resources/aveannacare/.](https://aveannasupportservices.com/resources/care-provider-resources/aveannacare/)

ATENCIÓN: si habla español, tiene a su disposición servicios gratuitos de asistencia lingü.stica. Llame al 1-888-255-8360 (TTY: 711). 注意:如果您使用繁體中文,您可以免費獲得語言援助服務。請致電 1-888-255-8360 (TTY: 711) 。 Aveanna Healthcare, LLC does not discriminate on the basis of race, color, religion, national origin, age, sex, sexual orientation, gender identity or expression, disability, or any other basis prohibited by federal, state, or local law. © 2023 Aveanna Healthcare, LLC. The Aveanna Heart Logo is a registered trademark of Aveanna Healthcare LLC and its subsidiaries.